## **Урок моделирования винтовой лестницы**

Переходим в модуль «**2D-моделирование**».

Строим оси и затем 2 окружности Ø100 и Ø1800. Как показано на Рисунке 1.

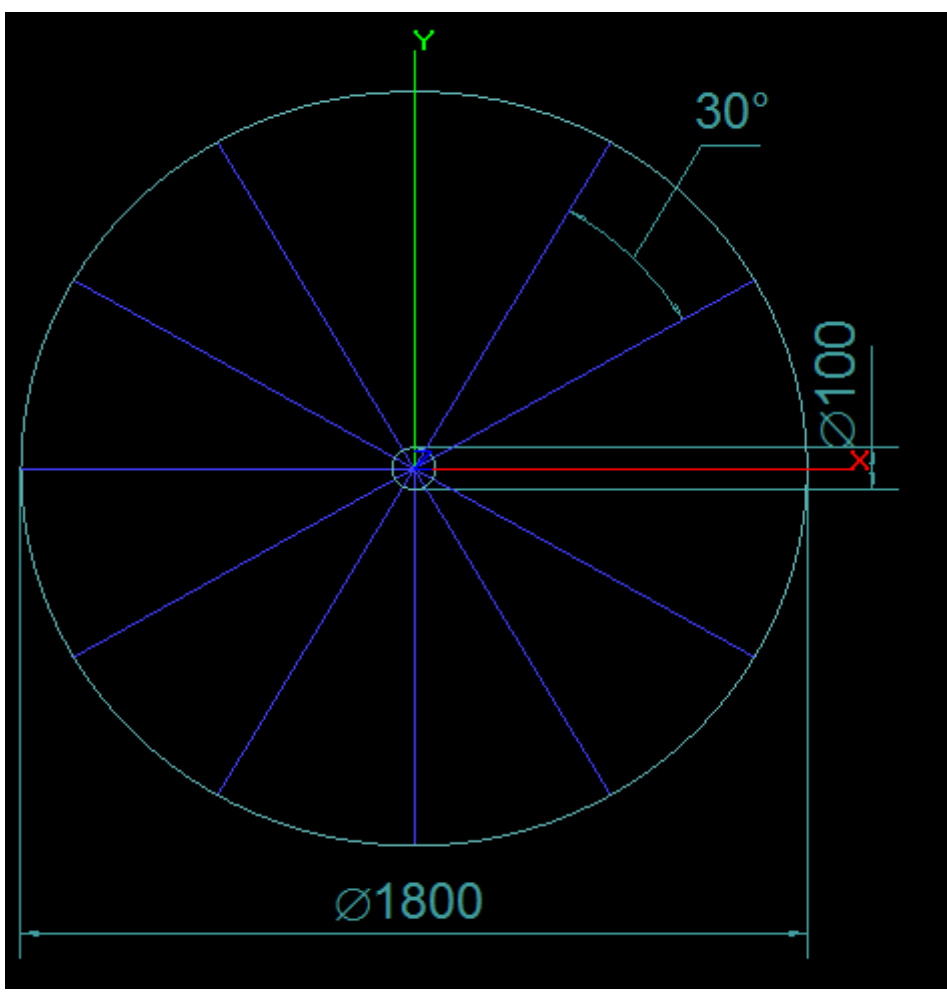

*Рисунок 1*

Теперь смоделируем контур ступеньки.

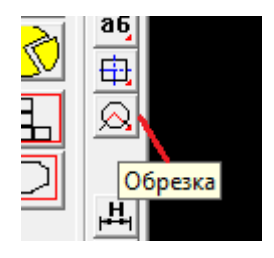

 Для этого обрежем окружности и прямые и получим две дуги и два отрезка, соединяющие концы дуг. См. Рисунок 2. Используем при этом, инструмент **обрезка**. Это инструмент работает в 2 шага. 1. Выбираем все контуры, которые участвуют в обрезке. 2. Указываем часть контура, которую нужно обрезать.

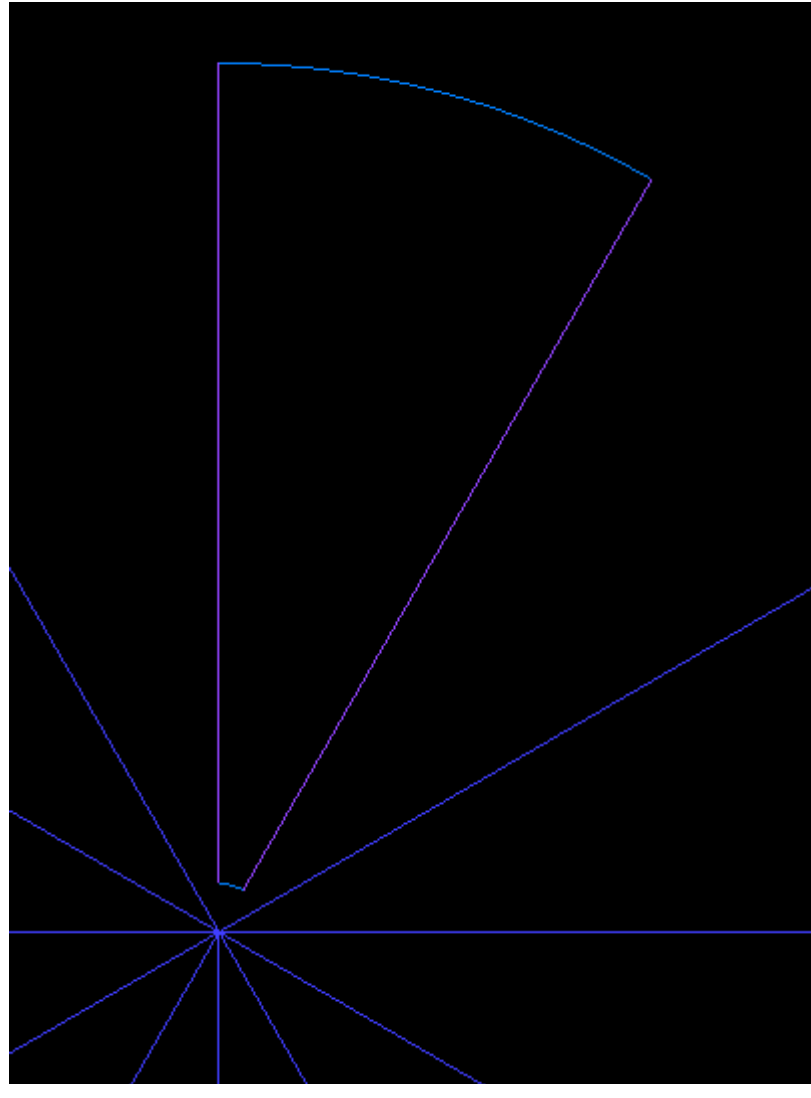

 Четыре полученных контура нужно объединить в один, чтобы получить в итоге **эскиз-контур** ступеньки.

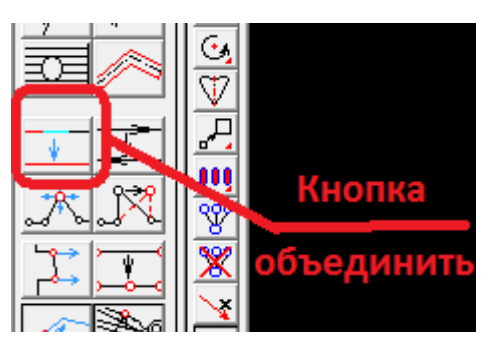

Используя, созданный эскиз, мы в модуле 3D Моделирование позже создадим ступеньку.

А сейчас мы сделаем еще контур для проектирования поверхности перила лестницы.

Делаем прямоугольник размерами 70х30. В двух верхних углах делаем скругления радиусом 15. См. Рисунок 3.

Для построения спиралевидной поверхности нам нужно преобразовать эскиз в сплайн и затем полученный сплайн расположить в нужном месте в пространстве и правильно его сориентировать. А затем, используя функцию копия по винтовой линии, сделать нужно число сплайнов.

*Рисунок 2*

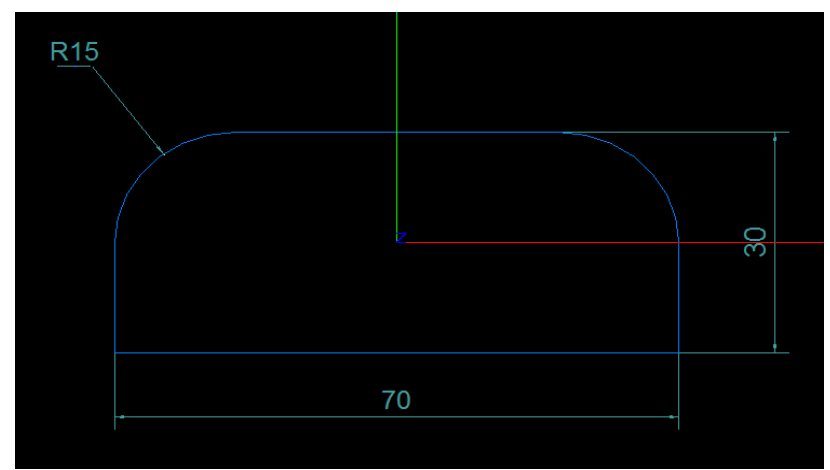

*Рисунок 3*

Переходим в модуль «**3D-моделирование**».

Немного теории. Для построения лестницы мы используем универсальные функции 3-х мерного моделирования. А конечной целью этих функций является создание тела или поверхности. Тело представляет собой набор поверхностей, которые составляют замкнутое пространство. Поверхность может быть триммированной (обрезанной) или нет. При визуализации поверхность представляет собой набор кромок или сетку. Сетка считается с разной степенью детализации, в зависимости от масштаба сцены.

Выбор поверхности и тела происходит одинаково в зависимости от режима изображения поверхностей. При изображении поверхности в режиме проволока, ищется кромка, ближайшая к курсору.

Продолжим моделирование перила лестницы.

Повернем эскиз вокруг оси X на 90 градусов. А затем переместим вдоль оси на 900.

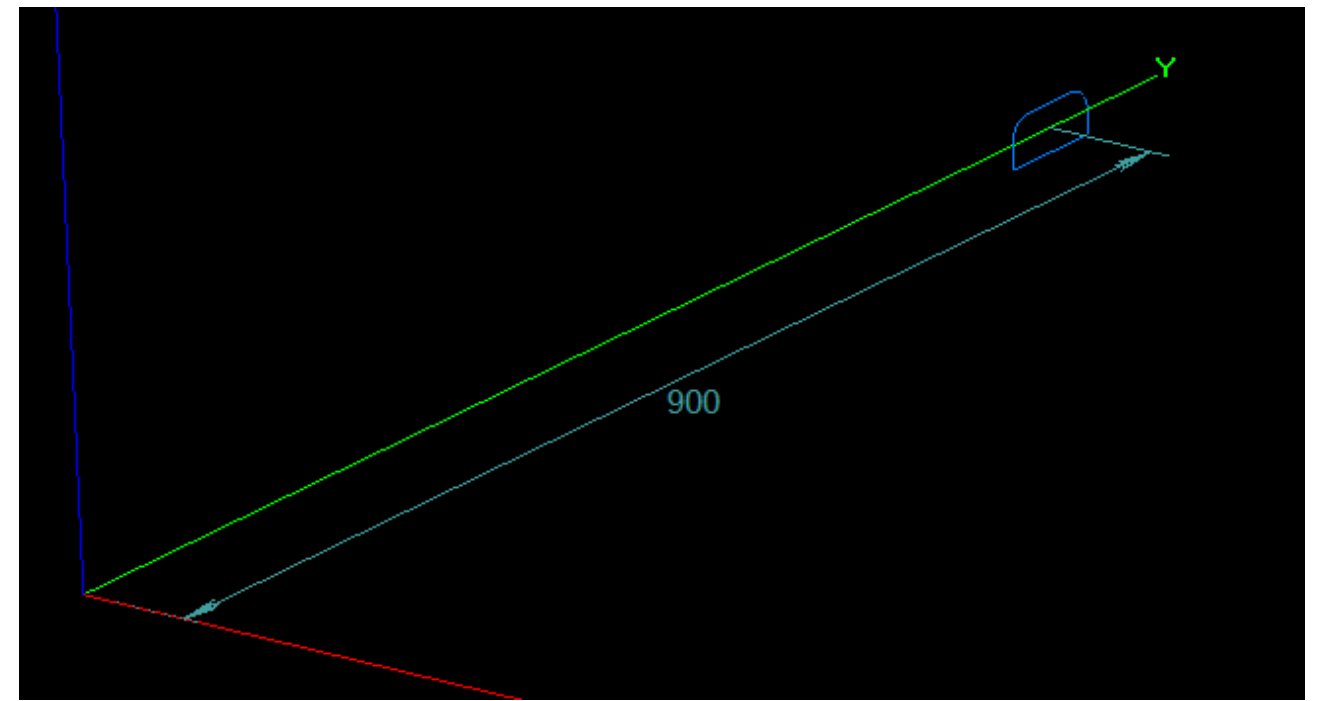

*Рисунок 4*

Получим такое положение как на рисунке 4.

Преобразуем эскиз-контур в сплайн. Для это воспользуемся функцией из главного меню Преобразовать ->Кривую ->To Spline.

Теперь размножим наш сплайн, используя для этого новую функцию копировать винтом. Для ее вызова нужно нажать кнопку в панели инструментов 3D. См. Рис. 5. Вводим параметры в появившемся окне: Угол -30 град. Шаг по Z 200 Число шагов 12

И любуемся результатом. Как на картинке 5.

Примечание.

Угол со знаком минус потому что мы делаем копию с поворотом по часовой стрелке, если смотреть со стороны оси Z.

Все готово для построения поверхности. Наконец то.

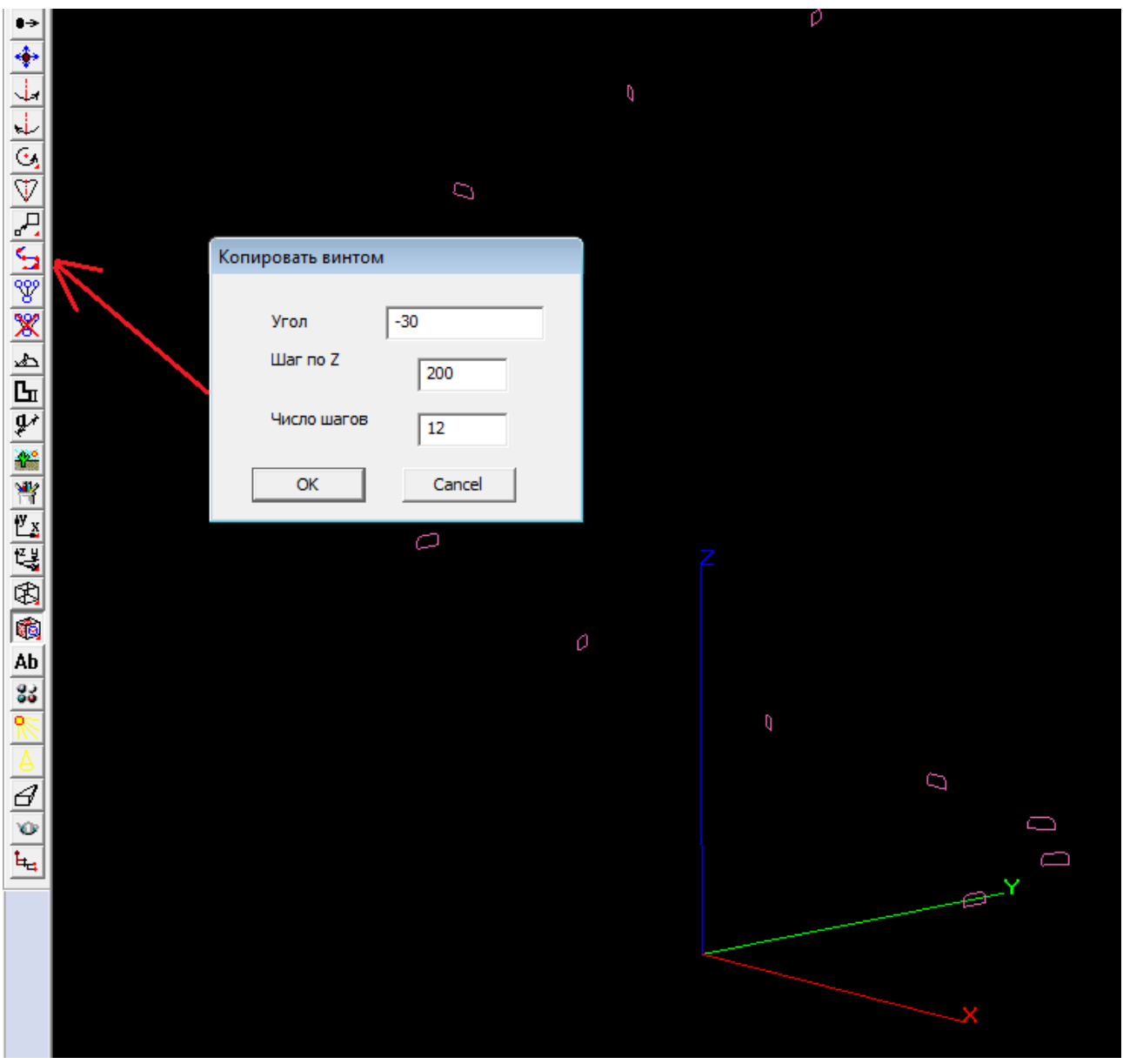

*Рисунок 5*

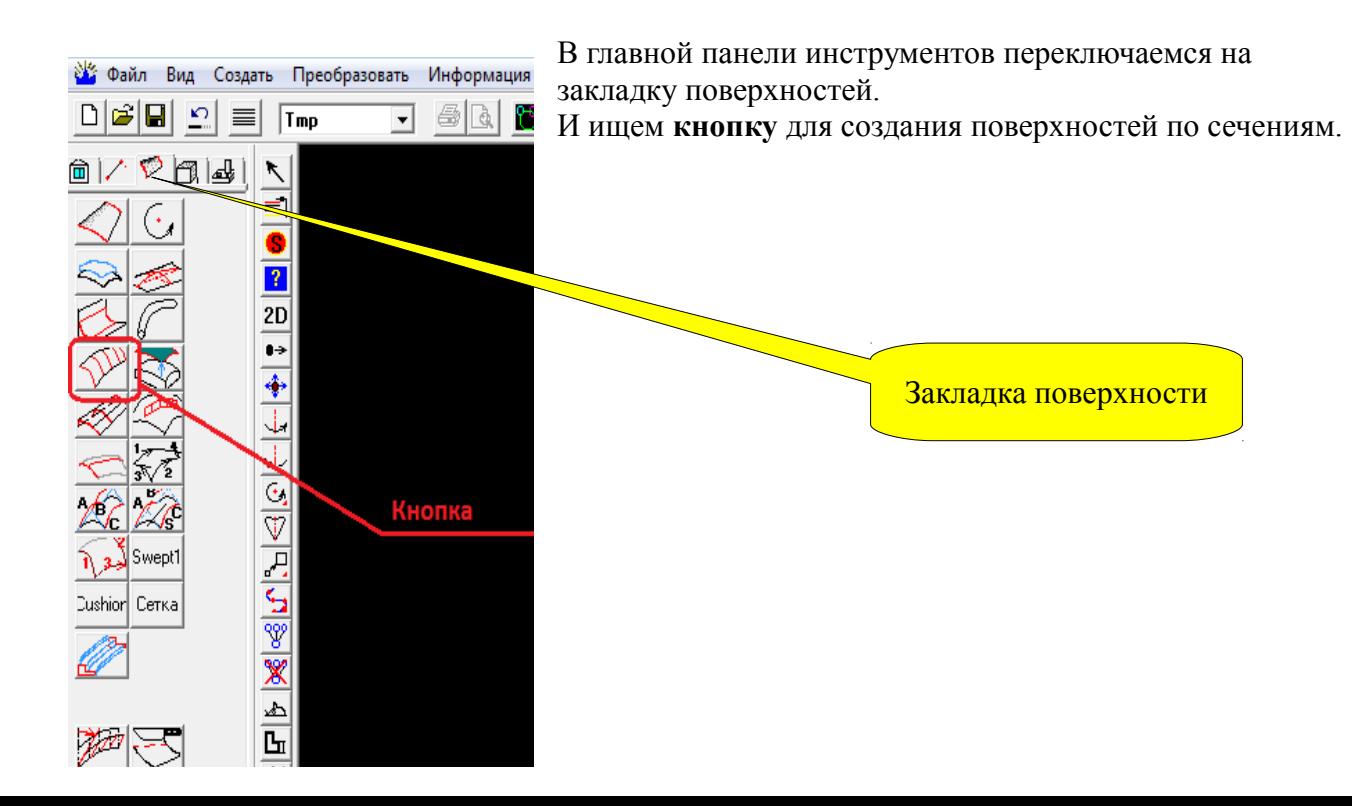

Нажимаем кнопку и программа предлагает нам выбрать сплайны для построения поверхности. Выбираем линии в том порядке, в каком они должны располагаться в поверхности. Последнюю линию указываем дважды. Появляется поверхность. Любуемся на картинке.

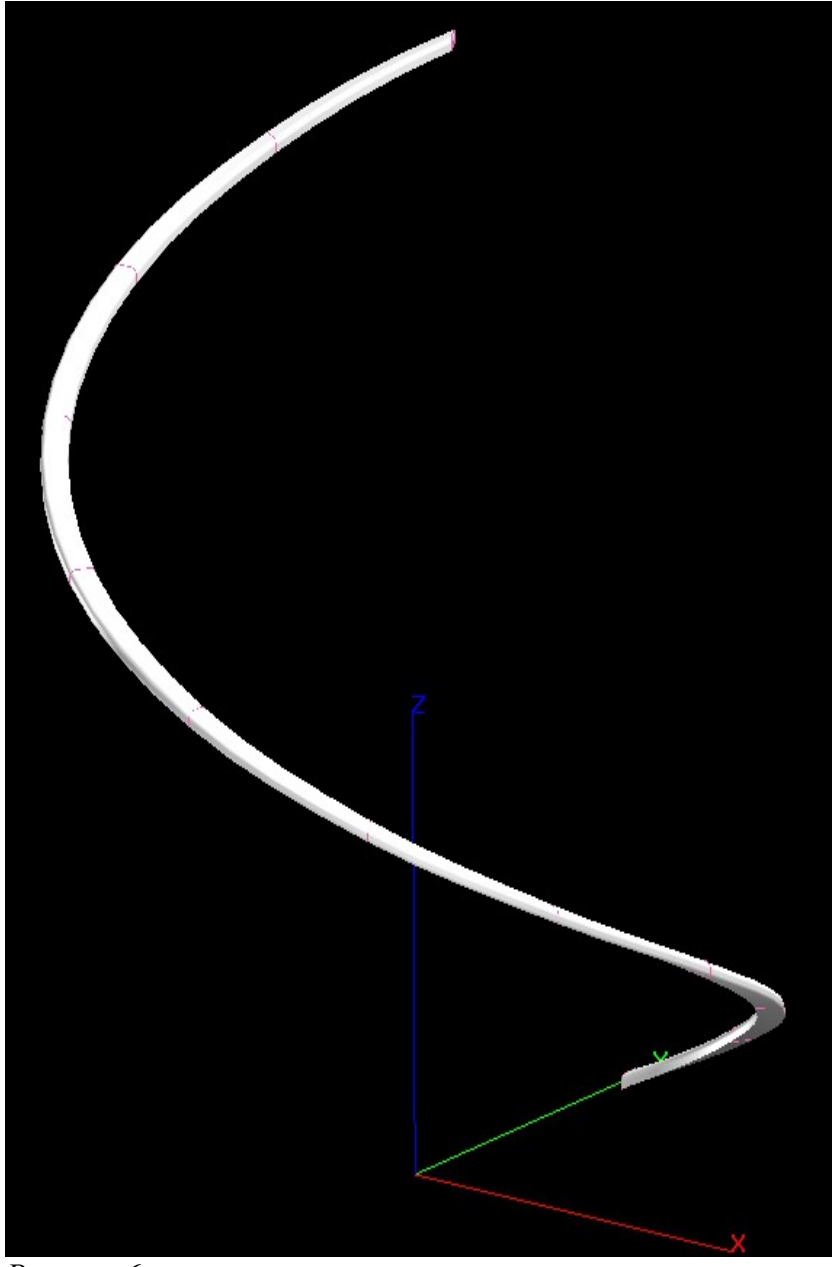

*Рисунок 6*

Самую сложную деталь мы замоделировали. Переместим ее вдоль оси Z на дистанцию 600 мм.

Теперь сделаем ступеньку.

В главной панели инструментов переключаемся на закладку твердотельного моделирования.

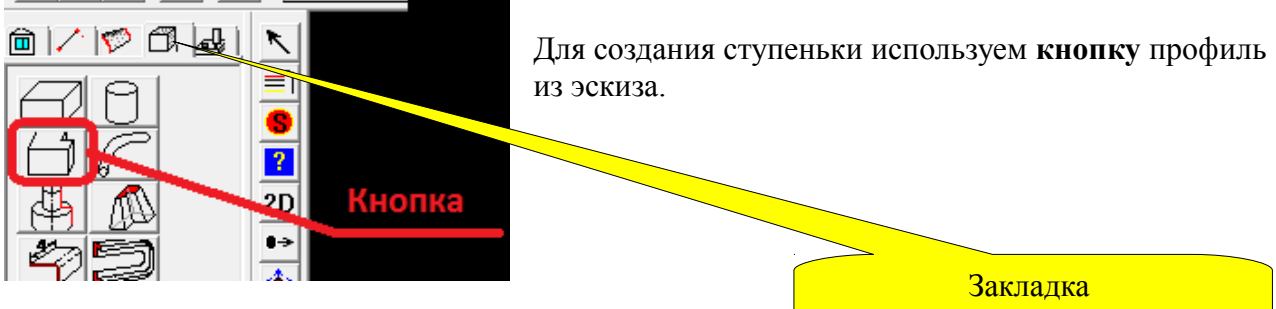

твердотельного моделирования

Функция предлагает нам указать эскиз-контур для образования тела. Эскиз мы уже построили ранее, см Рис. 2. Указав эскиз-контур, в появившемся окне вводим нужную нам толщину ступеньки.

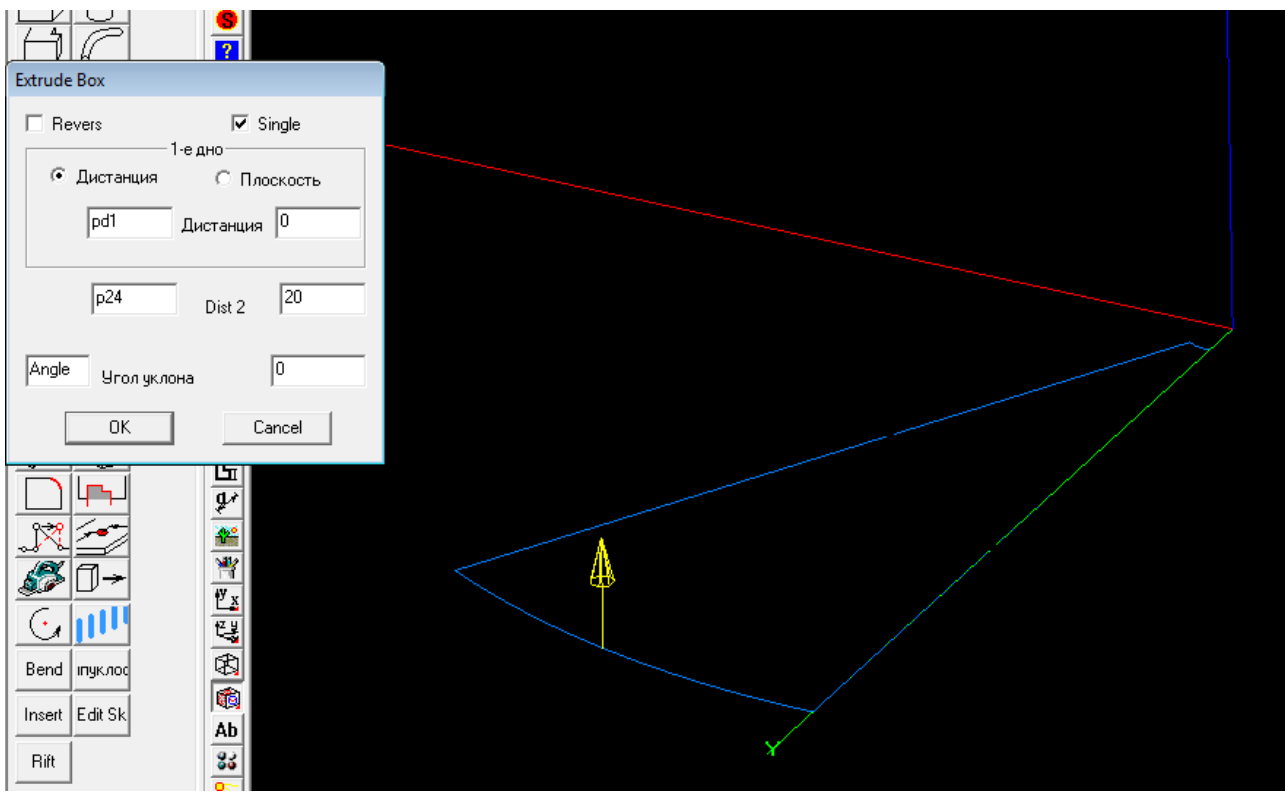

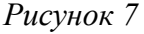

Получаем ступеньку, которую нам нужно размножить.

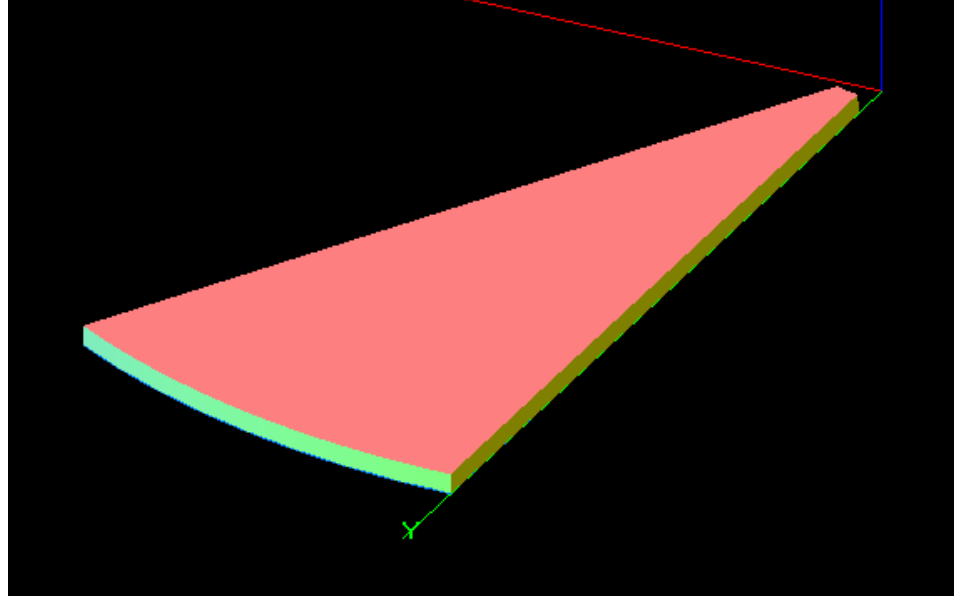

*Рисунок 8*

Но, перед этим мы покрасим ступеньку с помощью такого атрибута поверхностей, как материал.

## В редакторе материалов создадим новый материал

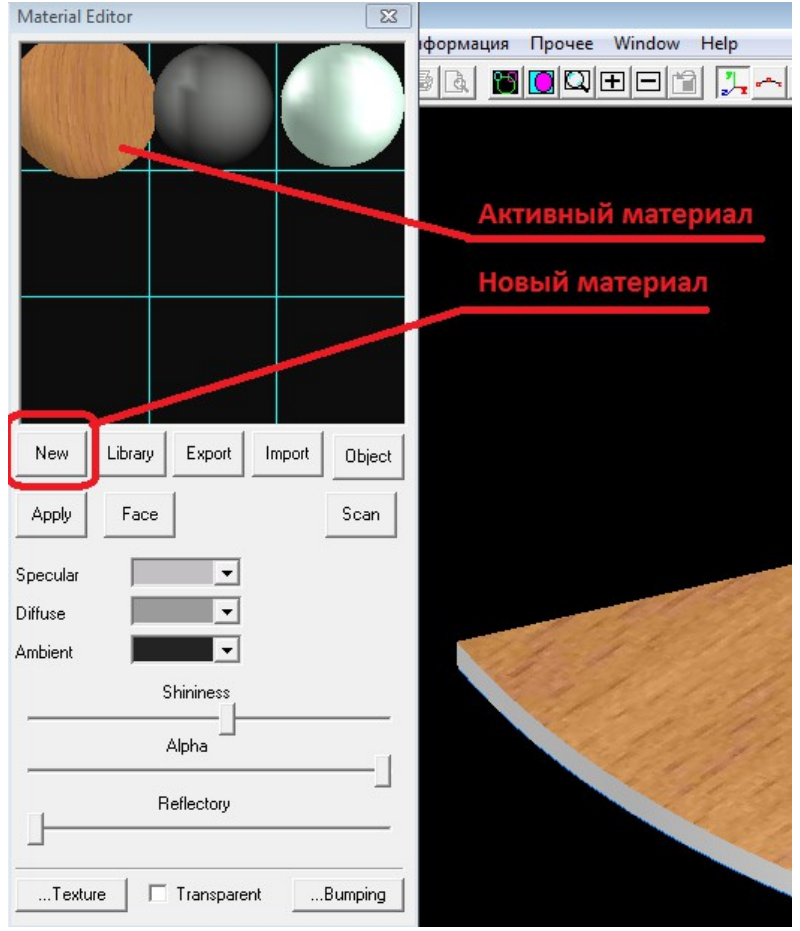

## **Немного теории про материал.**

В новом документе нет материалов и все поверхности изображаются с помощью материала по умолчанию.

В редакторе материалов изображаются только материалы главной части документа. Но в документе может быть много частей. Например, если вы импортировали стол из .wrk файла, то все содержимое файла будет располагаться в части со всеми примитивами, слоями, материалами, частями и таблицей параметров. Это пока для общего развития, не пугайтесь.

Один материал может быть активным, он изображается немного большим чем все остальные. Свойства активного материала можно назначить поверхности или всем предварительно телам. Для этого и служат соответственно

## *Рисунок 9*

две кнопки - Face и **Apply**. В первом случае, нажав кнопку **Face**, вы указываете на поверхность, к которой нужно применить материал, во втором случае, нажав кнопку Apply, свойства выбранного материала применяются к всем поверхностям всех выбранных тел. К активному материалу можно применить свойства другого материала из библиотеки материалов. Для этого служит кнопка Library. Свойства (параметры) активного материала можно сохранить в виде файла. Для этого есть кнопка Export.

К активному материалу можно применить свойства другого материала, которые хранятся в виде отдельного файла. Кнопка Import.

После того, как мы применили нужный материал к поверхностям ступеньки, ее можно скопировать. Используем для этого новую функцию копировать винтом. Для ее вызова нужно нажать кнопку в панели инструментов 3D. Мы это уже делали, когда моделировали поверхность перила.

Вводим параметры в появившемся окне: Угол -30 град. Шаг по Z 200 Число шагов 12. И любуемся результатом. Как на Рис 10.

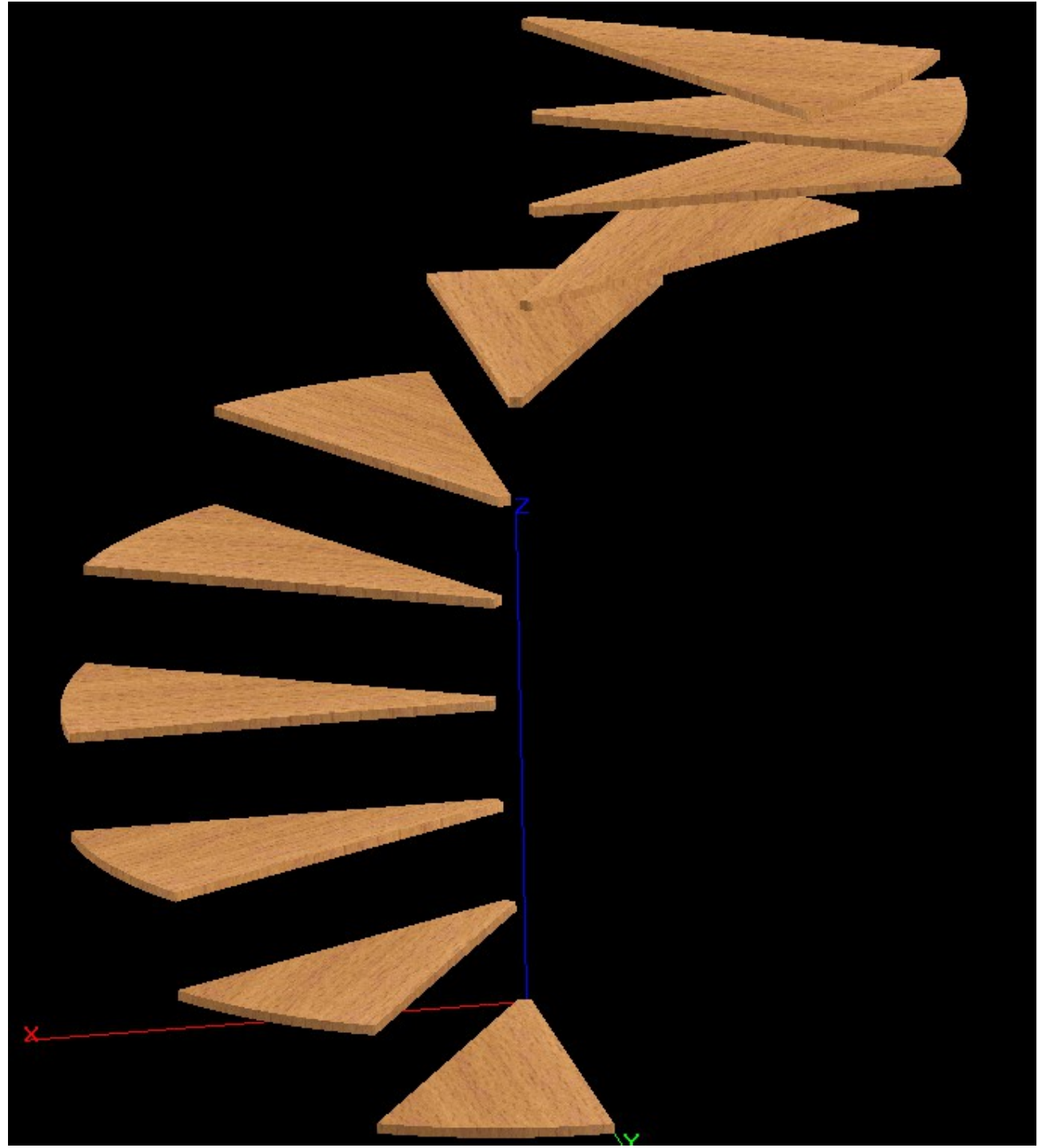

*Рисунок 10*

Теперь нам нужно сделать центральную трубу. Используем для этого функцию Цилиндр, в диалоге вводим параметры: Диаметр 100 и Высота 2000.

Стойки делаем с помощью функции Профиль. А потом их размножаем с помощью функции копировать винтом. И получаем в результате нашу лестницу на Рис. 11.

Модель лестницы можно загрузить с нашего сайта по ссылке [http://dom3d.com.ua/download/lestnica\\_vintovaja.zip](http://dom3d.com.ua/download/lestnica_vintovaja.zip)

Если есть вопросы, то задавайте пожалуйста, на нашем форуме [http://dom3d.com.ua/forum/.](http://dom3d.com.ua/forum/)

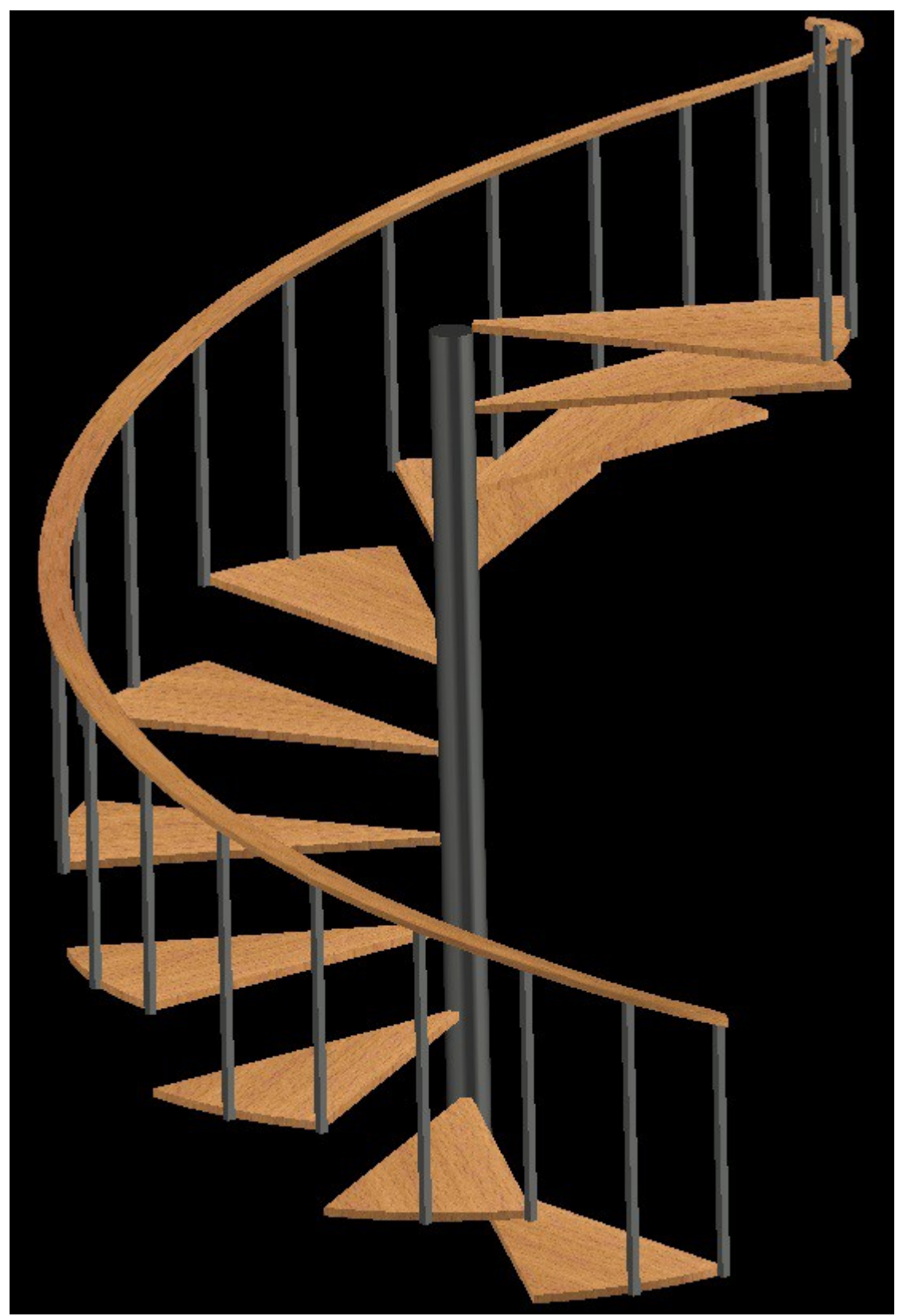

*Рисунок 11*